All BTC students can download and install Microsoft Office 365 (O365) on their personal devices for home use. Students can also run O365 anywhere using the online version

## **To access Microsoft Office for home use**

- 1. Student logs into their BTC email account www.btc.edu/StudentEmailLink
- 2. Their BTC email will open up in one of two ways
	- a. If it opens up in Outlook View (See figure 1 below)
		- 1. Click on the Office 365 tab (red circle below)
		- 2. This will open the Office 365 View (Figure 2)
		- 3. Click on the **Install Office…** button and follow the prompts

## **Figure 1:**

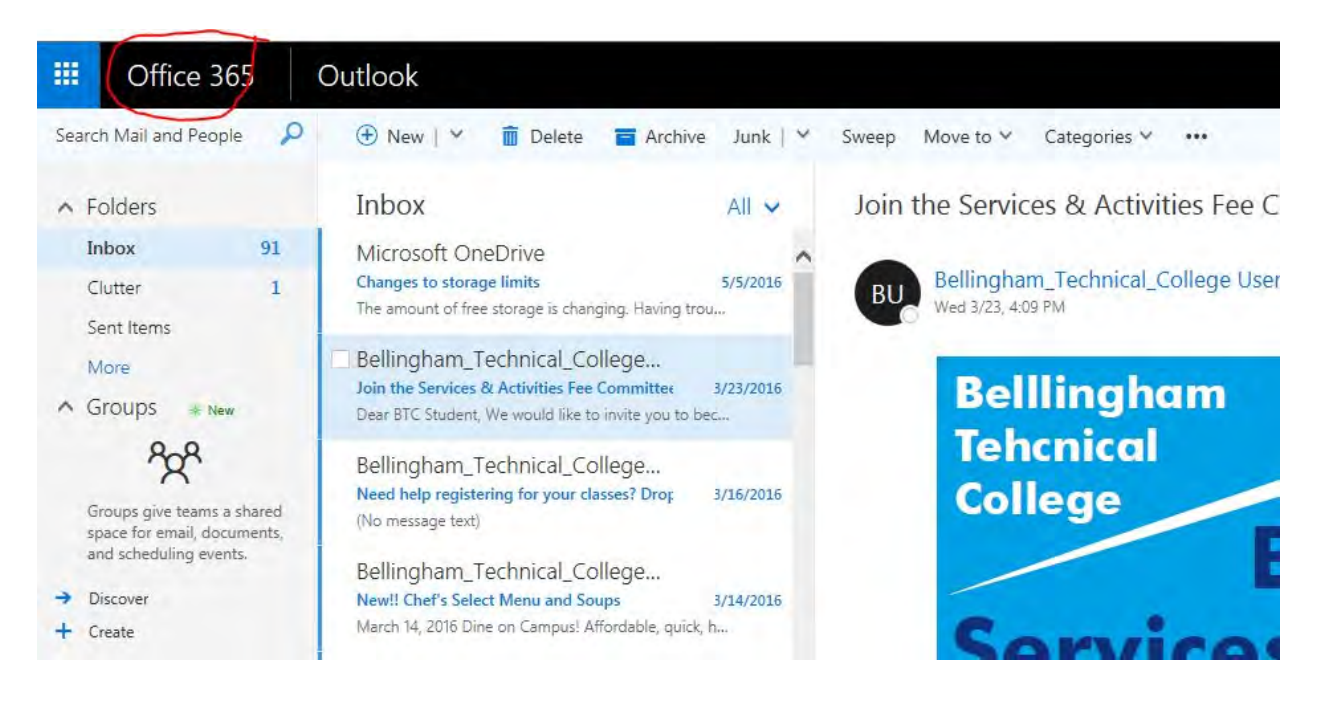

- b. If it opens up in Office 365 View (See figure 2 below)
	- 1. Click on the **Install Office…** button (red circle below) and follow the prompts.

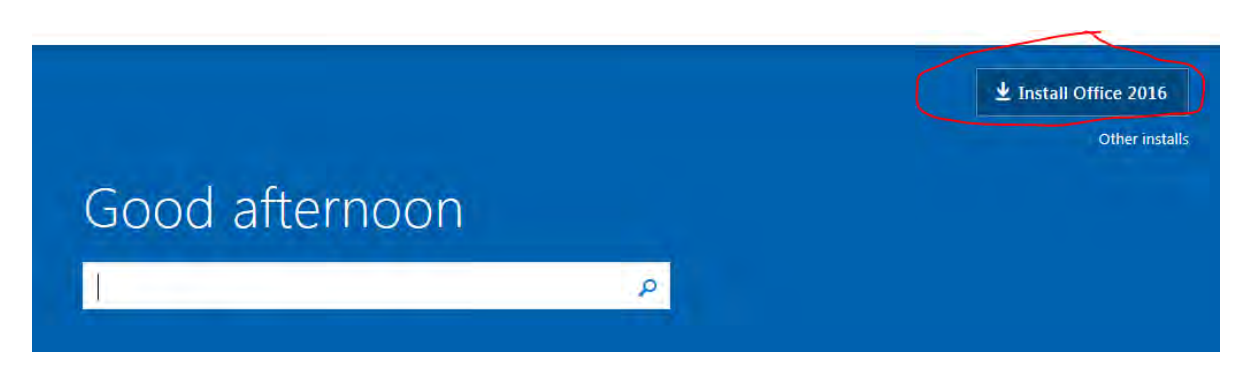

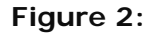

## The following Office 2016 applications are available for download and installation

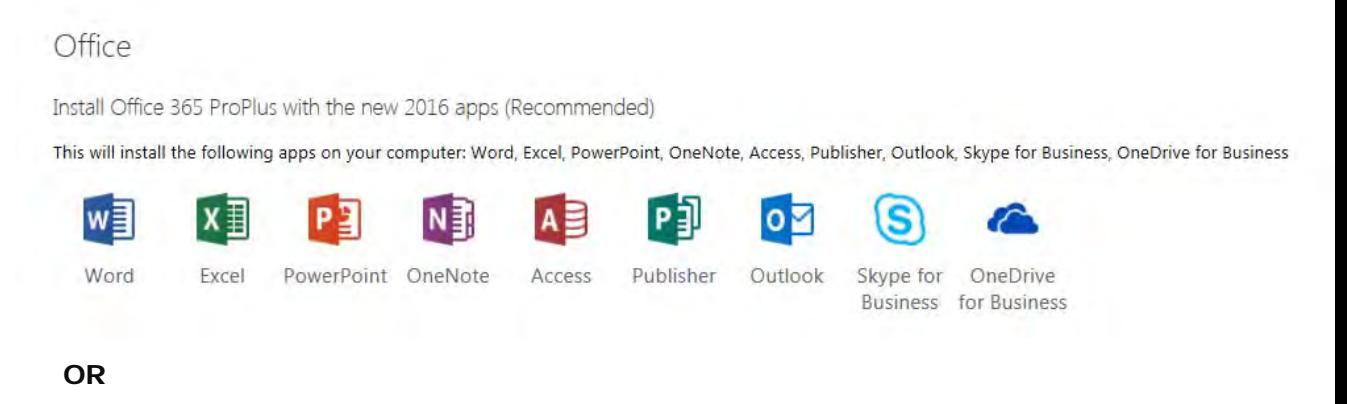

2. Use Office O365 online by clicking on the appropriate apps (yellow highlight below)

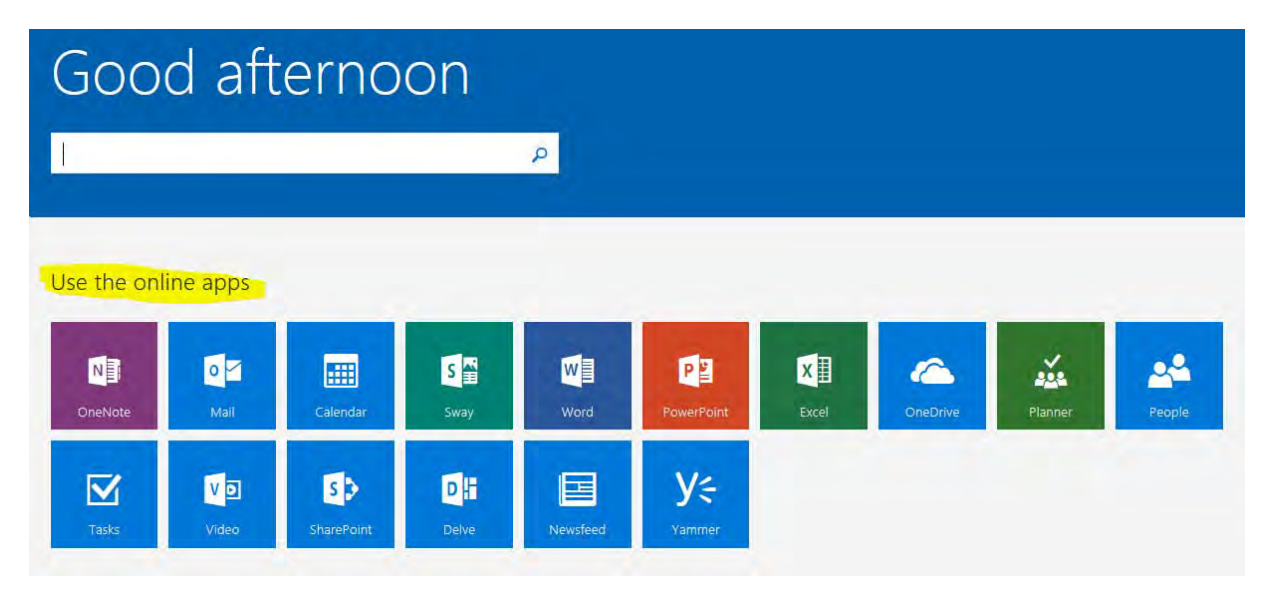

## **Figure 3:**